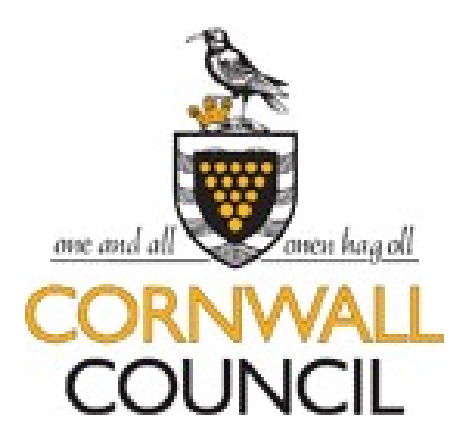

# **Veryan WebView**

# **On-line work experience software**

## **Student Instructions**

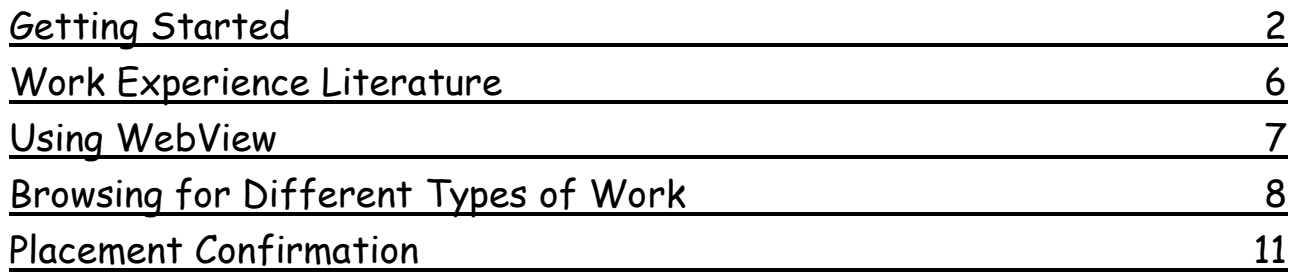

Veryan WebView is an Internet based system that allows you to view information about work experience jobs. It's a very easy system to use and these instructions will help you to get familiar with it.

#### <span id="page-1-0"></span>**Getting started**

You'll need a computer with an Internet connection and Internet browser software such as 'Microsoft Internet Explorer'.

Open the browser and go to http://cornwall.learnaboutwork.net/

You'll find yourself at the WebView portal page.

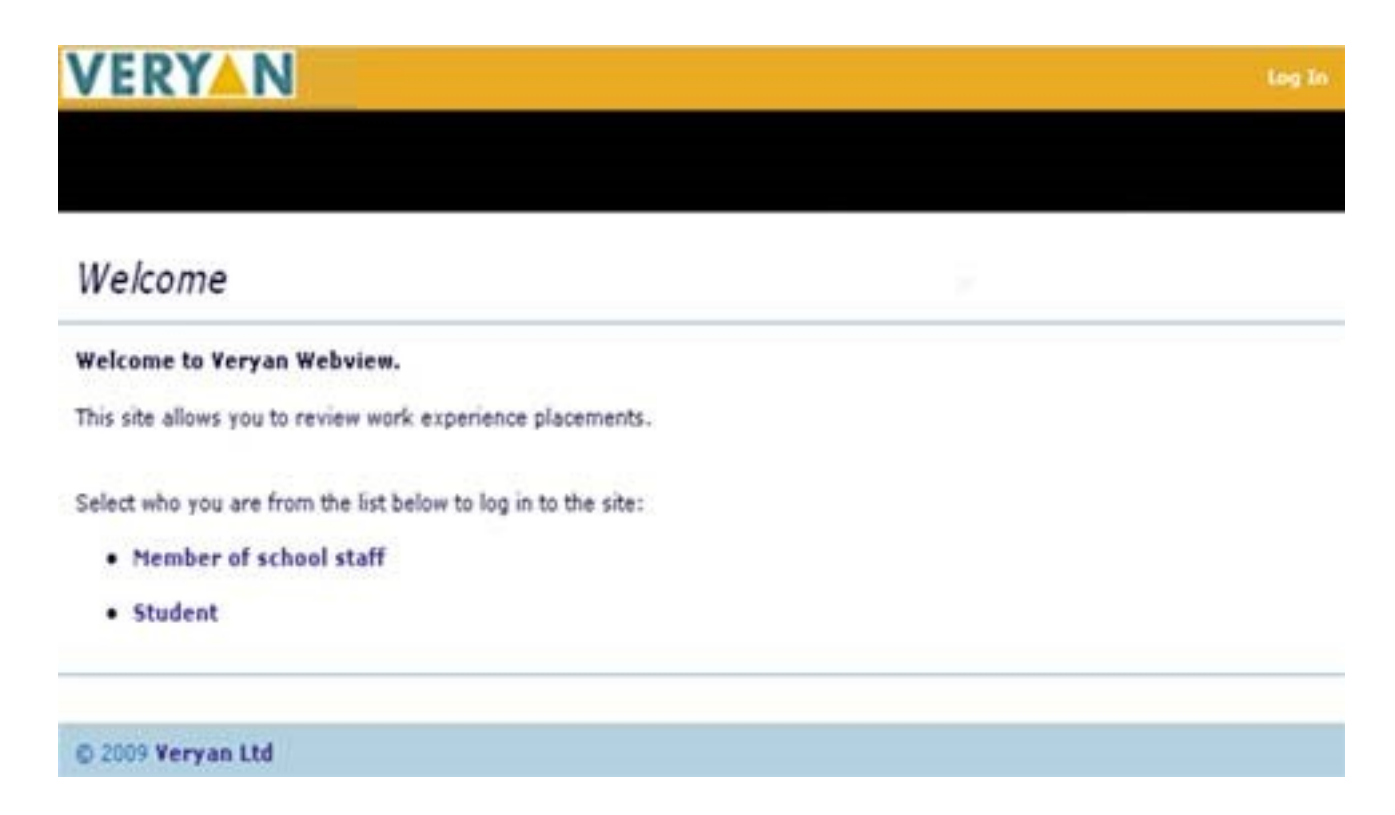

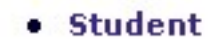

Just click on

and you'll be taken to the log-on pages….

The first log on page looks like this…

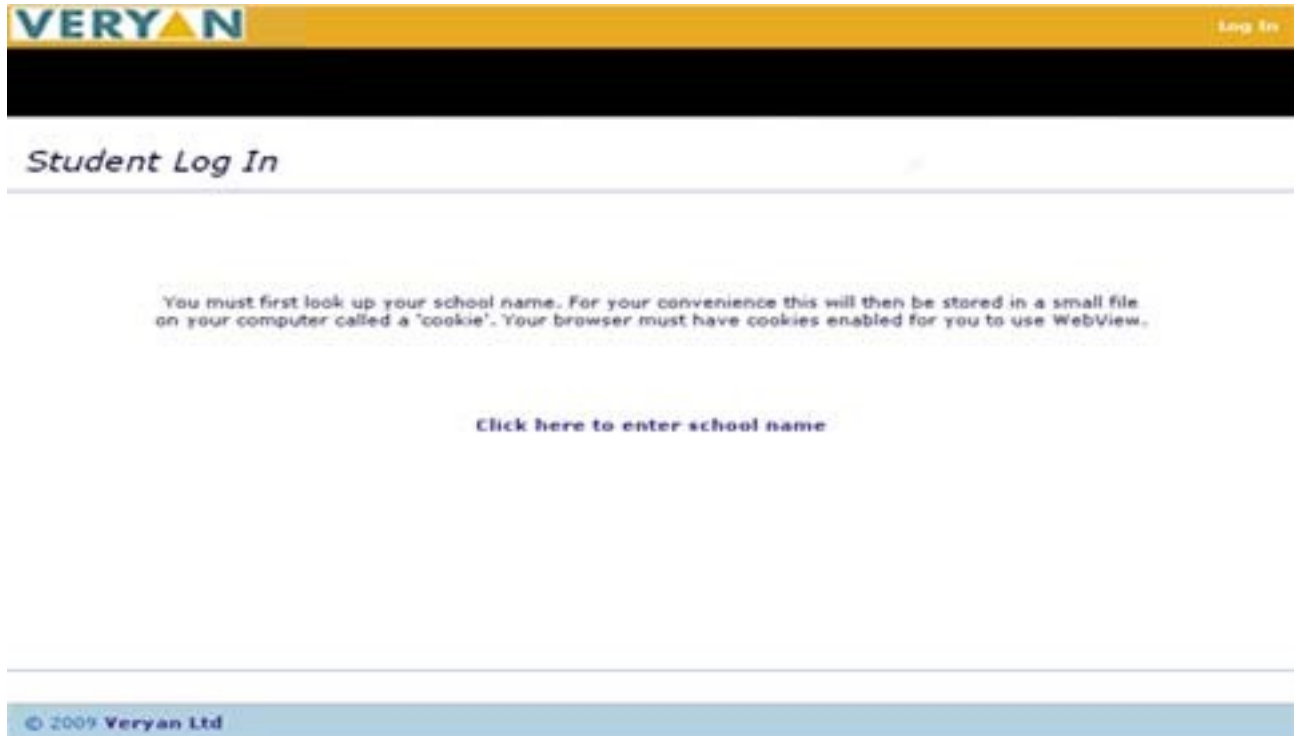

When you click to enter your school name the screen changes and you can choose your school name from a list.

![](_page_3_Picture_16.jpeg)

When you have found and selected your school's name, click on the [Submit] button….

![](_page_3_Picture_17.jpeg)

This screen asks you for your name and your 'PIN NUMBER'

Your teacher will supply the PIN number.

If you make a mistake here you can use the [Clear] button to start again. When you've correctly entered your details click on the [Submit] button.

About PIN NUMBERS…

Your PIN NUMBER is your unique password to the WebView system. Without it you won't be able to get any further. You should keep your number safe and secret.

When you have successfully logged in, the following screen will appear

![](_page_4_Picture_5.jpeg)

Congratulations! You're ready to start using WebView!

## <span id="page-5-0"></span>**Work Experience Literature**

Click on the **Work Experience Literature** [link] on the Student Home page.

A screen similar to the following will be displayed

![](_page_6_Picture_22.jpeg)

Click on the **WebView User Guide** (link) to see and print this student user guide

## <span id="page-6-0"></span>**Using WebView**

WebView will help you find work experience placements.

Your teacher will tell you what to do when you have found work experience placements

### <span id="page-7-0"></span>**Browsing for different types of work**

Clicking on [Search] from the Student Home page will display this page

![](_page_7_Picture_48.jpeg)

You can use this page to search for work experience placements in different types of work experience.

You can select more than one category of working by ticking the boxes, restrict your search to a town or postcode by selecting from the lists and search for an employer by name by entering the details in the Organisation Keyword box

Click the [Search] button, having selected your criteria, and a screen similar to this will be displayed.

![](_page_8_Picture_41.jpeg)

This page displays the names of those organisations that are offering work experience according to the category(ies) of work and criteria that you selected previously.

You can use the First | Previous | Next | Last options to view ranges of records.

You can click on the column heading to sort each column into alphabetical order.

Click [View] in the 'Details' column to reveal further information about the work experience job that interests you.

A screen similar to the one below will be displayed.

#### Printable version | Return to job list | New search |

![](_page_9_Picture_35.jpeg)

You can now read and print a description of this type of work, and use the **click here for a map** and the **Plan your journey** to work out how you could travel to this placement

If you wish to return to the previous list or start a new search then click Return to job list | New search | on one of these options

### <span id="page-10-0"></span>**Placement Confirmation**

When your placement has been agreed, you will be able to see your confirmed placement.

Login and click on the [My Placement Details] link.

A screen similar to the following will be displayed.

![](_page_10_Picture_64.jpeg)

My Placement Details

This will show your work experience placement. The Status column shows that Cornwall EBP approves your placement. Ask your teacher what the status means if it is not **EBP Approved**.

You can now print the description of this job, and use the **Plan your journey** to work out how you could travel to this placement

If you wish to see a description of your confirmed placement, click on the actual Job Number (e.g. **12396**) - a screen similar to the following one will be displayed.

#### Printable version | Return to job list | New search |

![](_page_11_Picture_23.jpeg)

If you wish to print the job description, do a right click with your mouse on the job description and select the [Print] option or use the **Printable version** at the top of the page